## WAB JUDGING INSTRUCTIONS

Logging in as a Judge

- Go to [www.bestinmedia.com](http://www.bestinmedia.com/)
- Roll over Log In / Create Account, then click on the black dropdown box that will appear.
- Use the pop-up box to log in. DO NOT ATTEMPT TO CREATE YOUR OWN LOG IN. The log in username and password is as follows:

judge1 / pa551

Start Judging: Note: If you have any questions about the WAB Rules or Criteria, [click here.](https://www.wyomingbroadcasting.org/_files/ugd/467733_72c6fd8e564a4cfcabfb36f485dd8d75.pdf)

- 1. Once you're logged in, [CLICK HERE](https://www.bestinmedia.com/index.php/wab-judging-landing-page)
- 2. Scroll down the page until you see the link to the division you have been asked to judge.
- 3. Click on the division link. Television, Radio Large Market, Radio Small Market
- 4. Once you click on the division link, you will open up the Judging Grid for that division. Scroll down the grid until you get to the category you have been asked to judge.
- 5. There can be up to 4 media links for each entry. They are:
	- a. V=Video
	- b. A=Audio
	- c. I=Image
	- d. D=Document
	- e. W=Website or Social Media

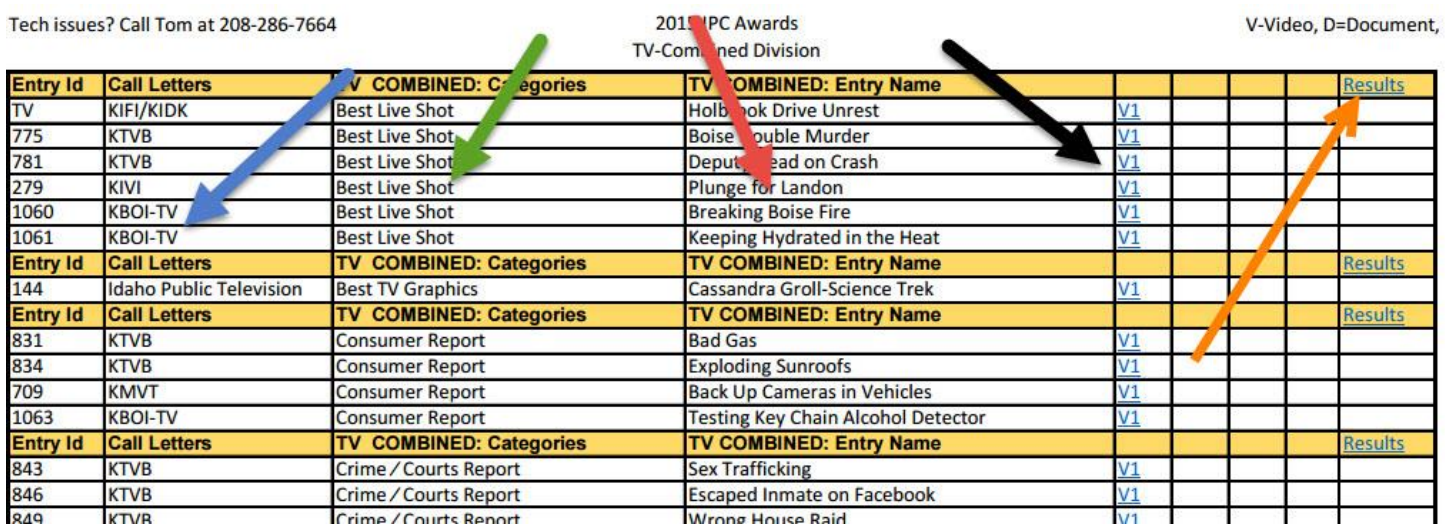

6. The WAB wants  $1<sup>st</sup>$  and  $2<sup>nd</sup>$  place results. Once you have made your selections, click on the "Results" link at the end of the colored category separator. The short form will guide you through submitting your results. General comments about your selections are optional.